## **ACCESSING THE HIRING FORM**

The Hiring Form can be accessed from **HUB** [\(https://apps.rrc.ca/HUB/\)](https://apps.rrc.ca/HUB/) or from the **HR Microsite** [\(http://blogs.rrc.ca/hr/services/hiring-form/\)](http://blogs.rrc.ca/hr/services/hiring-form/), with a link to HUB.

Once in HUB you can find the **Hiring Form (Previously PEAR) (MP033)** under *My College Processes* or within the MAESTRO application.

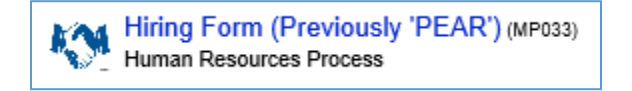

# **COMPLETING A HIRING FORM PROCESS**

1. Enter all required information (indicated by a red \*). The form will change depending on which variables you select.

*Note: if there is any reason why the form can't be completed, and more time is needed, click on the Initiator Save Process, and then the Start Button at the end of the form. You will be sent an email to the process to complete where you left off.*

- 2. When you are finished, click on the **Start button**, at the bottom of the page.
- 3. If you do not enter a required variable, an error message will appear when you try to save and start the process. You will not be able to complete the process start until you fill in the required variable.
- 4. If all required variables were entered, and you process start was successful, you will get a message similar to this:

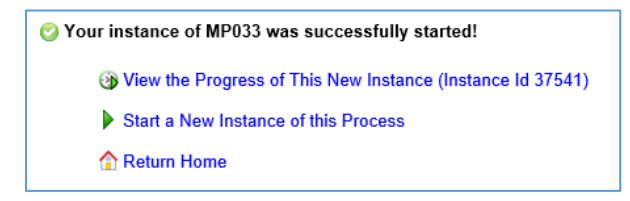

## **INITIATOR, HIRING MANAGER, DEAN/DIRECTOR, AND OTHER ROLES**

- A Hiring Manger may allow another person to start, or initiate, processes on their behalf. This initiator must specify the Hiring Manger to send the approvals to.
- If a Hiring Manager starts the process, and designates themselves as the Hiring Manager, they will not receive a second approval request.
- If the Dean/Director designates themselves as the Hiring Manger, they will not receive a second approval request.
- If any other persons need to be notified at the end of the process, the initiator may choose the 'Check if additional employees require email notification.

## **APPROVING HIRING FORMS**

Approvers will be notified by email to review Hiring Forms, amend if necessary, and approve steps.

The email an approval will receive will look similar to:

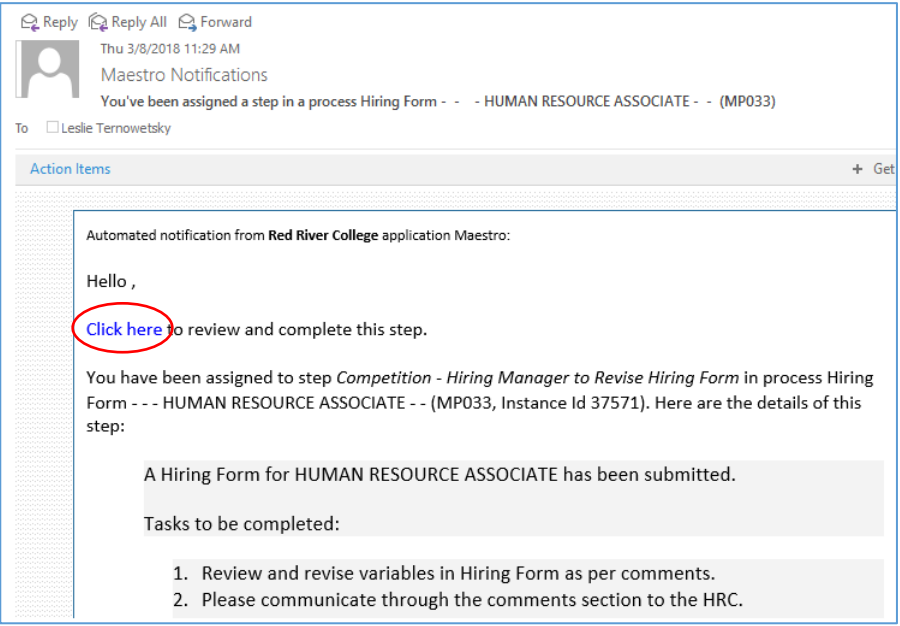

Click on the link in the email to access the Hiring Form.

Comments can be added to the step for further information, if required.

When you are finished, click on **Save My Changes**, at the bottom of the page. You will then be prompted to save and **Don't complete this step** (if you need to come back to it) or **Complete this step**.

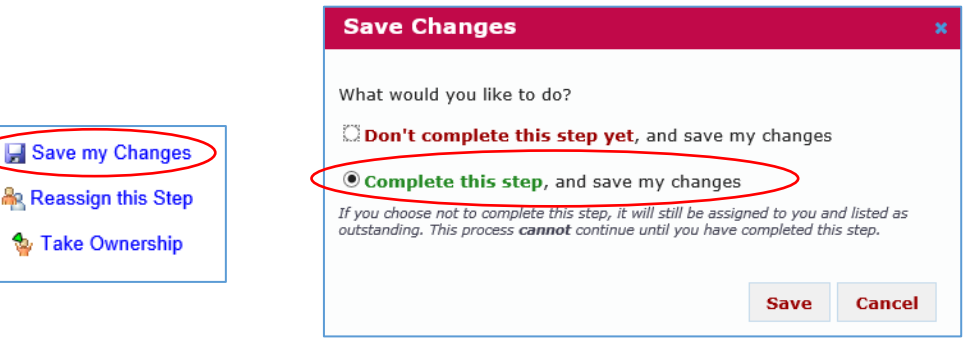

# **PROCESS TERMS AND LANGUAGE**

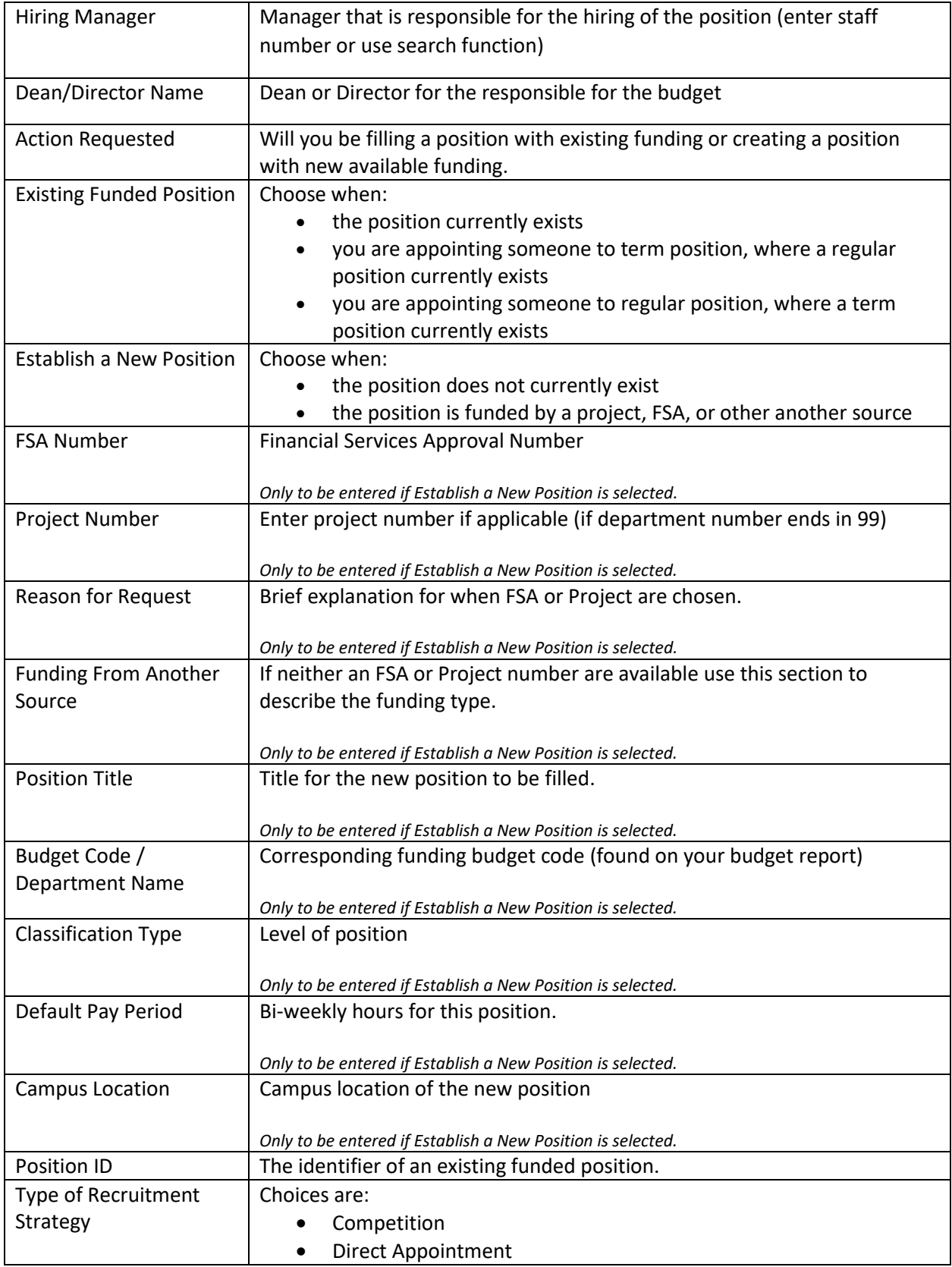

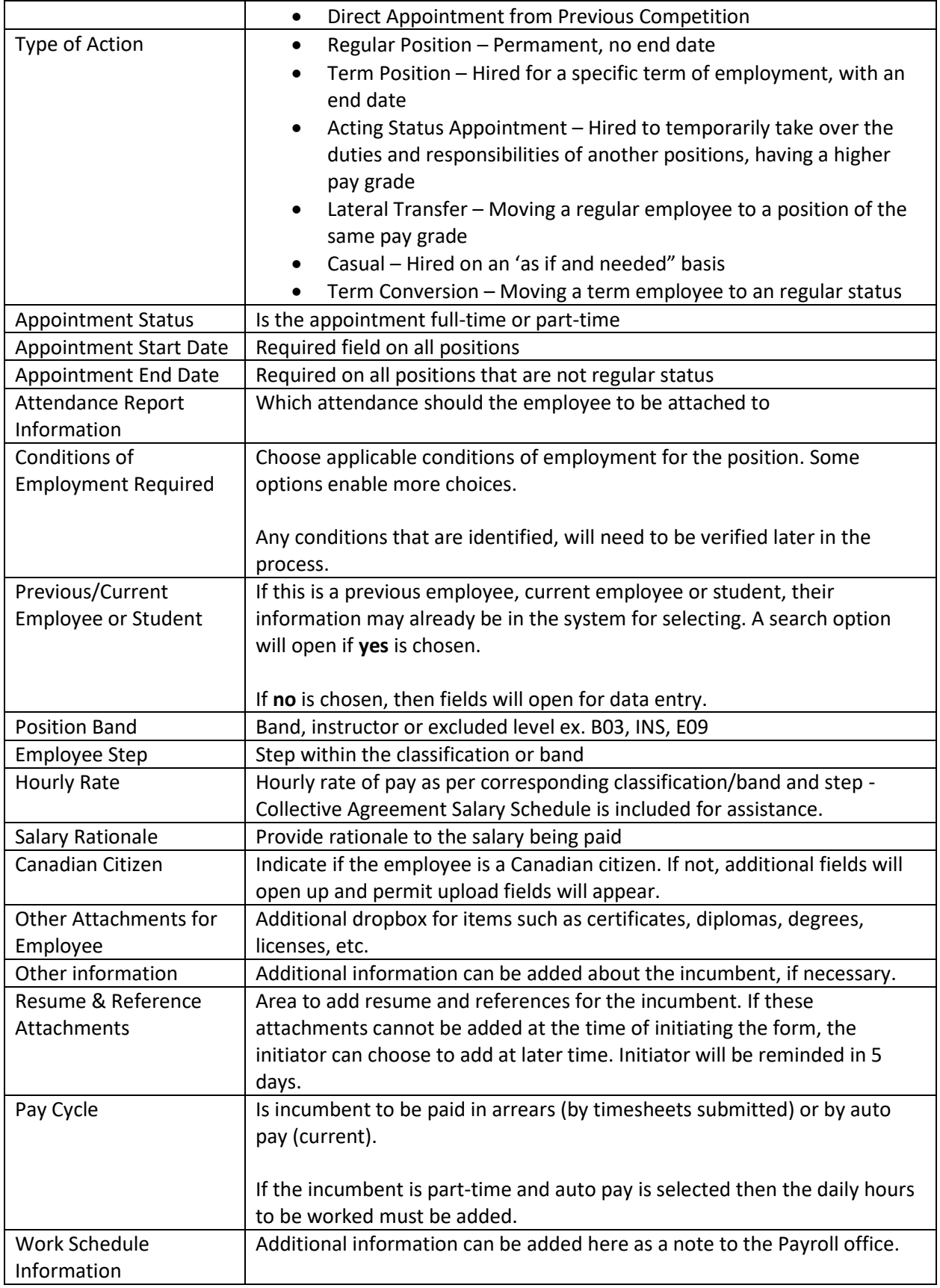

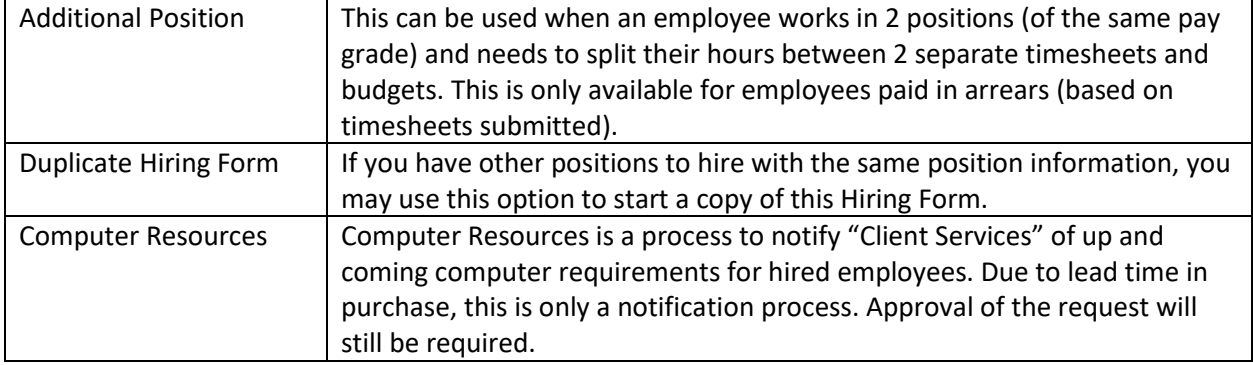

## **FREQUENTLY ASKED QUESTIONS**

1. How can I view all of my outstanding tasks?

*All outstanding steps, specific to YOU, will appear under 'My Work Processes', 'Outstanding Steps'. Click on the hyperlinked title to complete the step.*

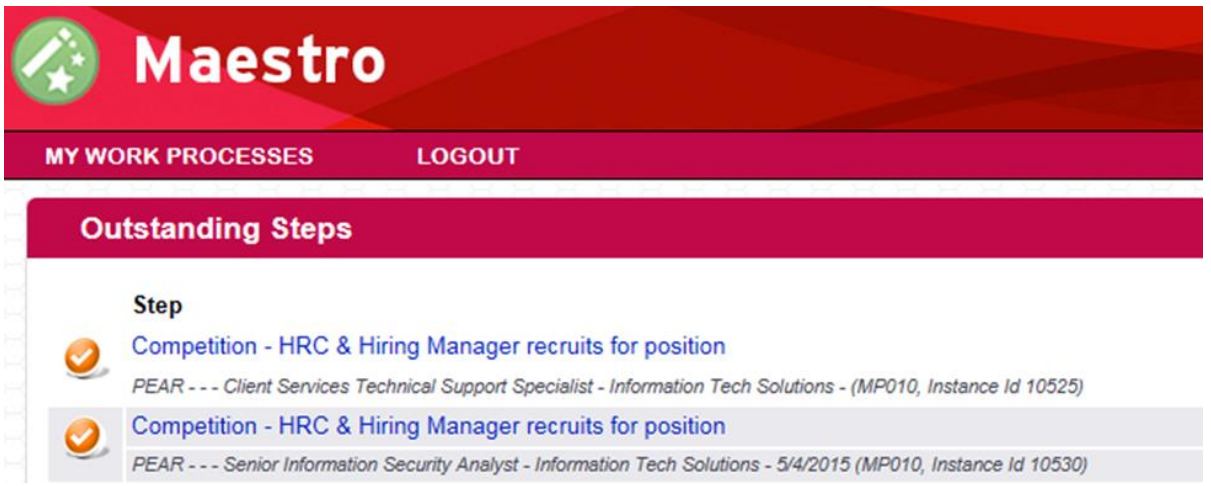

2. How can I view all my past and current instances of PEAR?

*Any instance that you have been a part of, you will have access to by clicking the timer icon next to the process:*

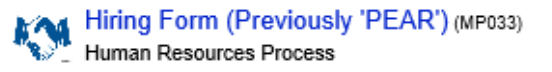

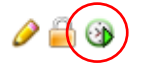

*This will then show you a list of all the Hiring Forms you have access to.*

3. How can I find what step a Hiring Form is at and/or who it is with?

*By looking at your instances (above), you can go into a specific Hiring Form and look at the flow chart to see who it is current with and at what stage.*

*Click on the instance you are inquiring about and it will bring you to a flow chart.*

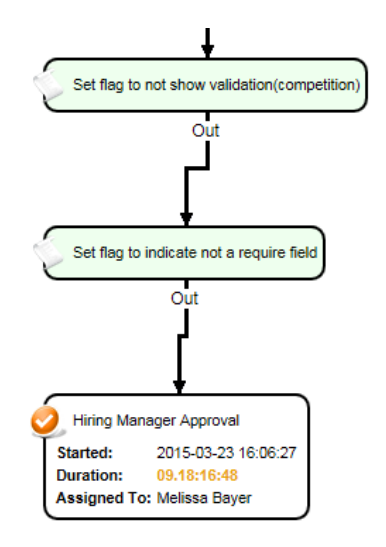

*You can click on the step in the workflow to action or complete the step, choose 'View Runtime Form'.*